**باسمه تعالی**

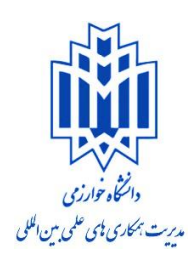

# **بخش اوّل: آموزش تبدیل عکس بهPDF**

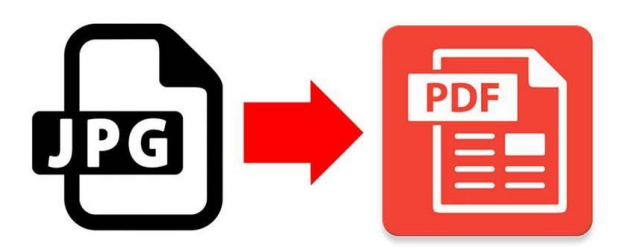

#### **روش :1 تبدیل عکس به PDF با کمک سایت com.pdf2jpg**

-1 **وارد سایت [com.pdf2jpg](jpg2pdf.com) شوید. )این سایت کاملا رایگان است(**

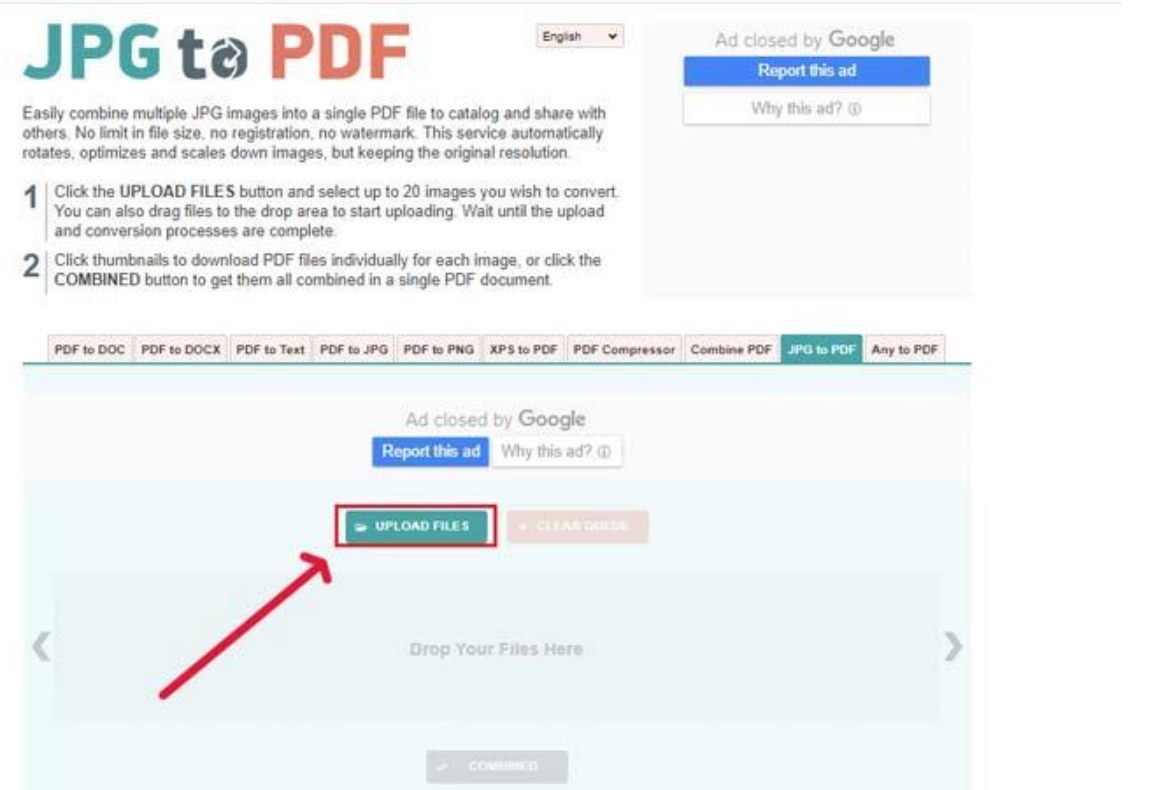

**-2 روی دکمه files Upload کلیک کنید و همه عکسهای مورد نظر را به صورت یکجا انتخاب کنید. )بهتر است تصاویر را به صورت عددی از شماره ۱ تا ... شماره گذاری کنید که ترتیبشان حفظ شود(**

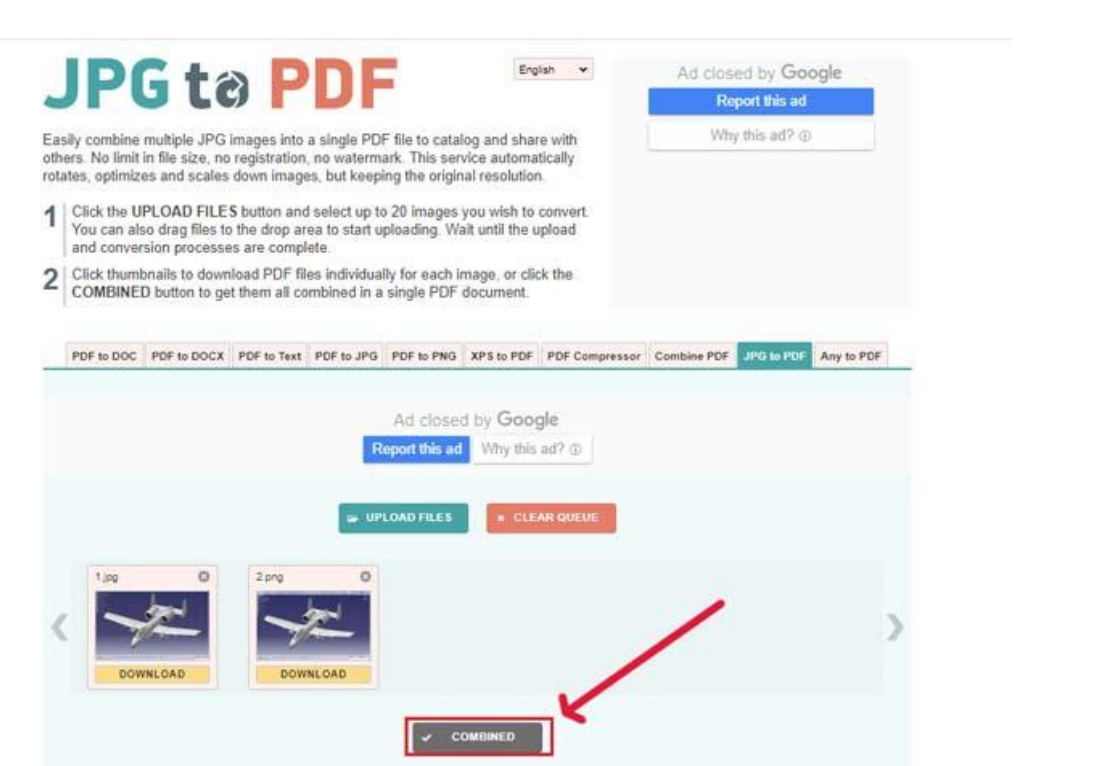

**-3 پس از بارگذاری کامل عکسها، روی دکمه Combined کلیک کنید، PDF شما که آماده شده است شروع به دانلود شدن می کند.**

### **روش :2 برنامۀ CamScanner برای تبدیل عکس به pdf در گوشی های اندروید**

**برنامۀ CamScanner برای تبدیل عکسها به** PDF ، **یکی از بهترین و محبوبترین برنامههای عکسبرداری از اسناد است. اگر میخواهید با دوربین گوشی خود از برگه و یا مجلهای عکس برداری کنید اما معمولا این تصاویر با کیفیت و وضوح قابل قبولی ثبت نمیشوند. این برنامه میتواند با کم و زیاد کردن رنگ و میزان شفافیت، تصویری واضح به عمل آورد. همچنین این برنامه میتواند عکسهای گرفته شده را به فرمت** PDF **تبدیل کند.**

- **ویژگی های برنامۀ CamScanner:**
- **دسترسی به اسناد اسکن شده از طریق مراجعه به سایت برنامه**
	- **اضافه کردن یادداشت به حاشیه تصاویر**
		- **امکان مرتبسازی اسناد**
	- **امکان تهیه نسخه پشتیبانی از اسناد ثبت شده**
		- **بهبود کیفیت عکسها و نوشتهها**
- **عکس برداری از هر نوشتهای و تبدیل سریع آن به فایل اسکن شده**
	- **جستجوی سریع بین فایلها**
	- **اشتراک گذاری راحت فایلها**
	- **توانایی تعیین رمز برای اسناد مهم**
		- **فکس و پرینت راحت اسناد**
	- **قابلیت سینک شدن بین دستگاهها**

#### **روش :3 تبدیل عکس به PDF بدون نرم افزار در ویندوز 1۰**

**-۱ همۀ عکسهای مورد نظر را به صورت یکجا انتخاب کنید. )بهتر است تصاویر را به صورت عددی از شماره ۱ تا ... شماره گذاری کنید که ترتیبشان حفظ شود(**

**-2 روی یکی از عکسها کلیک راست نموده و از منوی باز شده، گزینه Print را انتخاب کنید تا پنجره Print باز شود.**

**-3 اکنون از بخش Printer گزینه PDF to Print Microsoft را به عنوان پرینتر خود انتخاب کنید.**

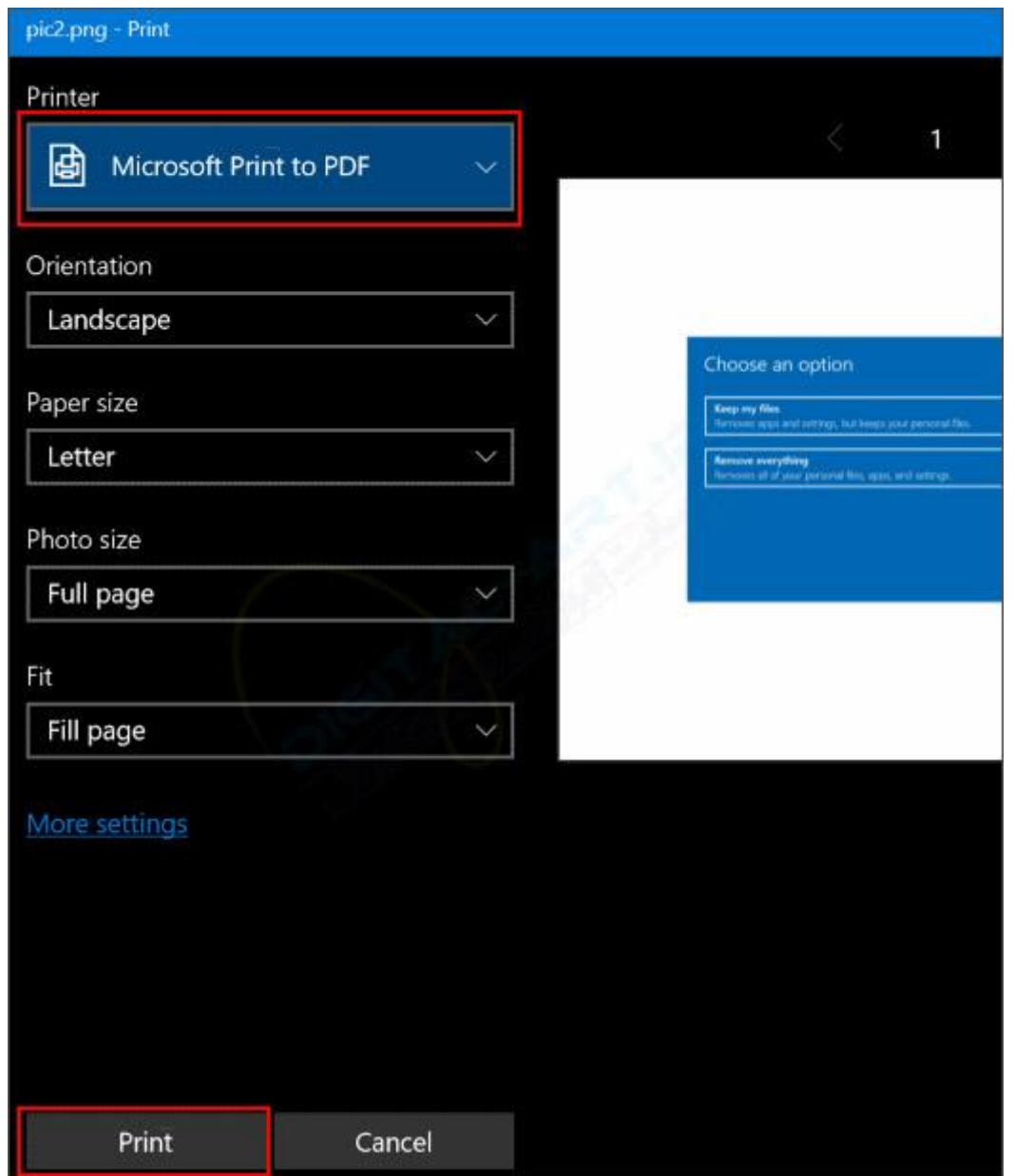

**)نکته: چنانچه پرینتر PDF to Print Microsoft را در میان گزینه ها مشاهده نکردید، شاید قبل این ویژگی را غیر فعال کرده Control Panel > Programs and Features > Turn Windows features on or مسیر به کردن فعال برای .بودید offمراجعه کرده و آن را فعال کنید.(**

**-4 حال با کلیک بر روی گزینه Print پنجره As Output Print Save باز خواهد شد.**

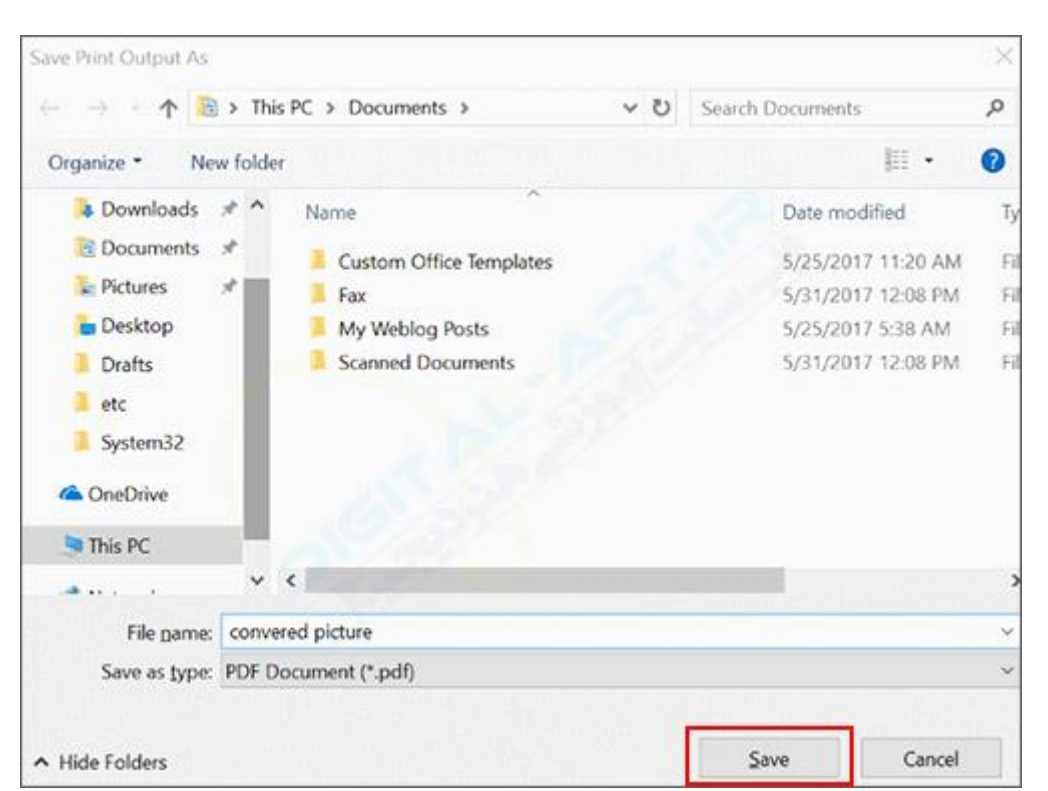

**-5 در این بخش باید نام و محل ذخیره فایل PDF خود را انتخاب کنید و در نهایت برای ذخیره فایل در مکان مشخص شده بر روی گزینه Save کلیک کنید.**

**اکنون عکسهای مورد نظر شما به PDF تبدیل شده است، میتوانید آن را در نرم افزار هایی که امکان اجرای فایلهای PDF را فراهم میکنند، مشاهده کنید.**

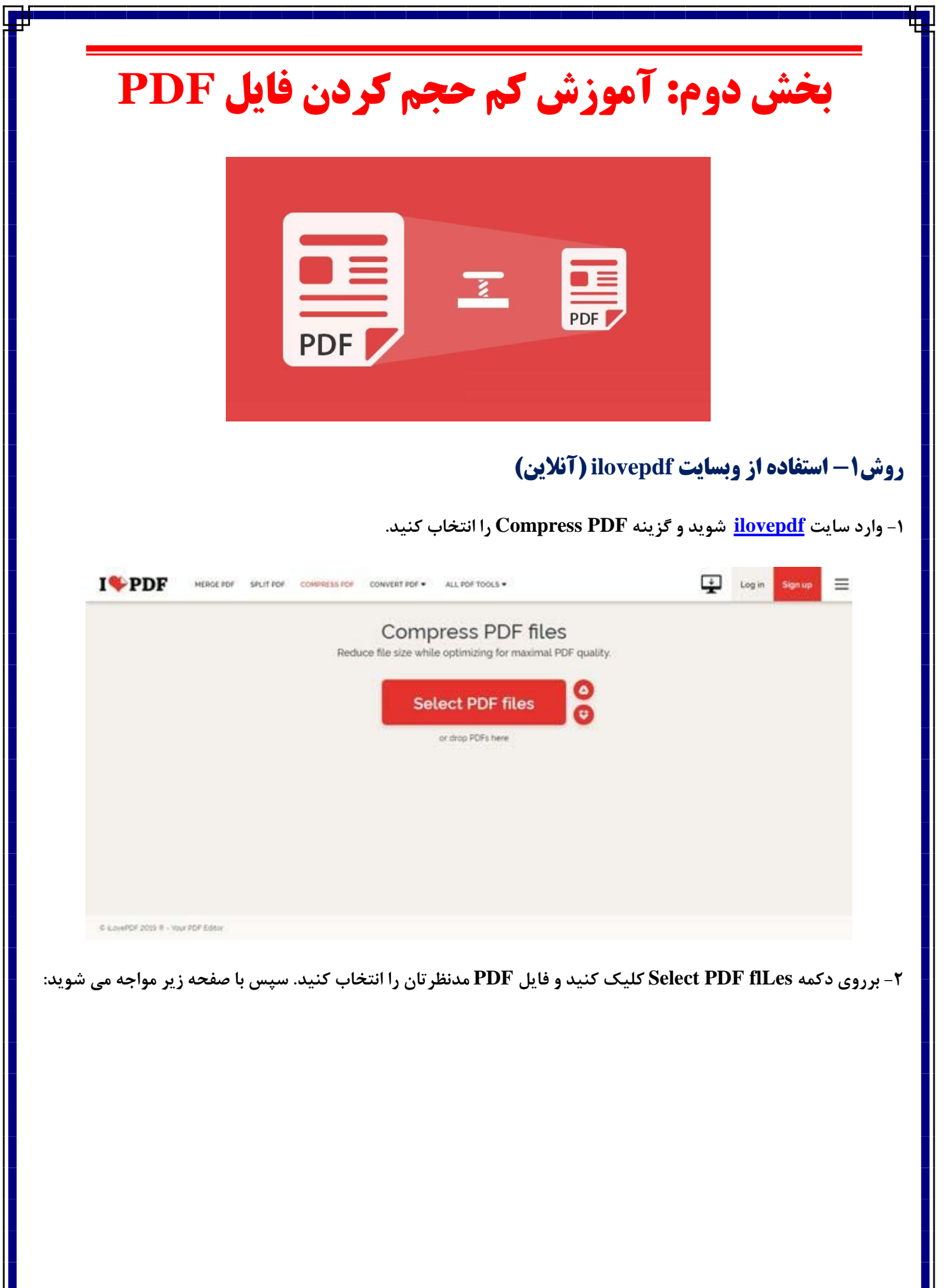

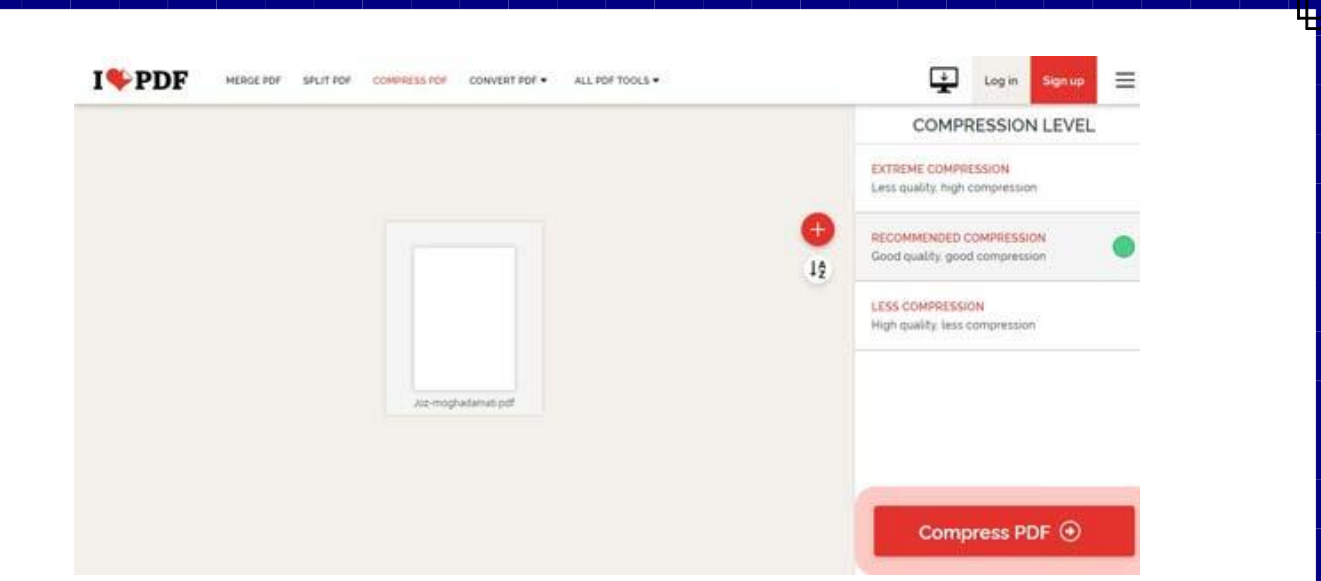

**در این صفحه هم برروی دکمه PDF Compress کلیک کنید. نیاز به هیچ تنظیمات خاصی هم نیست. فقط در تصویر بال می توانید میزان فشرده کردن فایل را )اولی فشرده سازی زیاد، وسطی فشرده سازی متوسط و پایینی فشرده سازی کم است (انتخاب کنید.**

## **روش :2 با استفاده از امکانات ویندوز**

**-۱ در نسخه جدید Reader Acrobat در منوی پیشرفته گزینۀ Optimizer PDF را انتخاب کنید تا به پنجرهای منتقل شوید که کل گزینههایی آن برای تنظیمات و پیکربندی میباشد.**

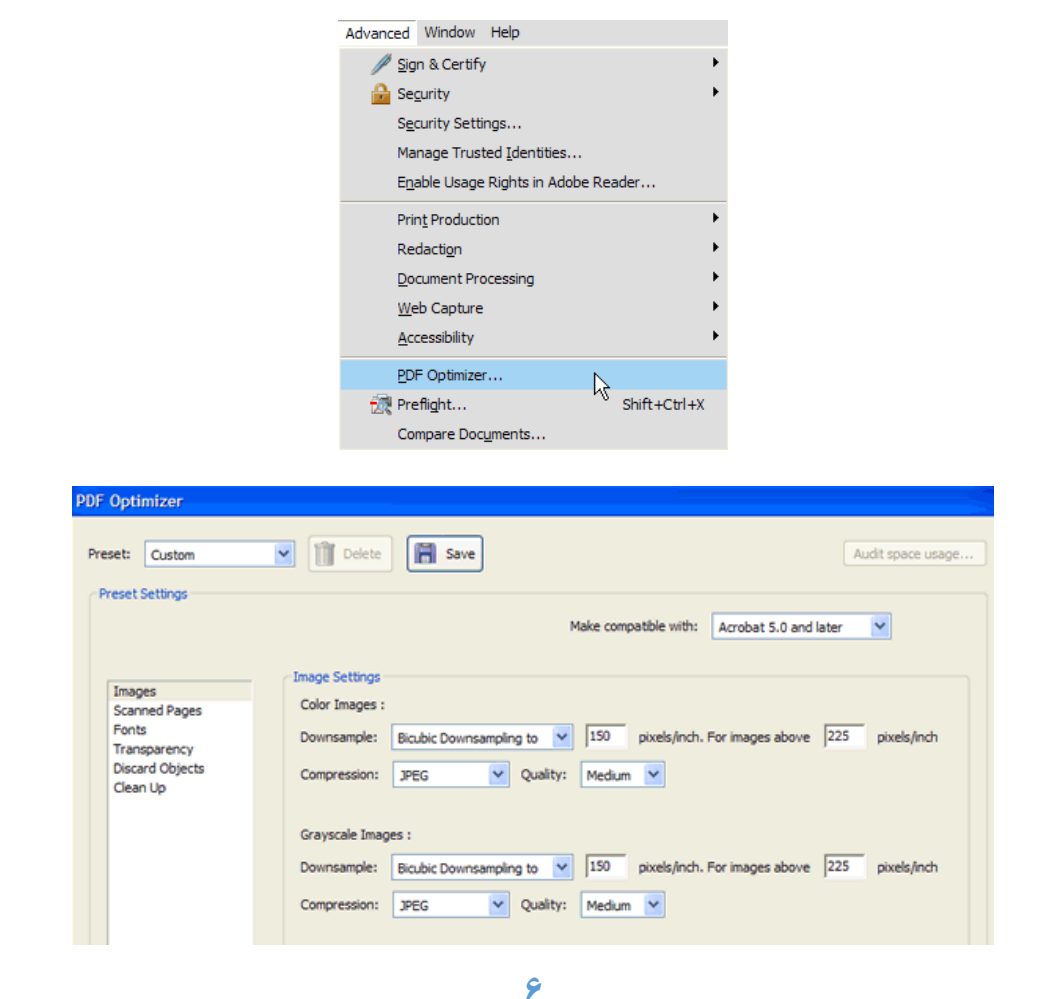

**-2 بر روی دکمه usage space Audit در بال سمت راست کلیک کنید و برای هر مؤلفه با لیستی از جزئیات فایل رو به رو می شوید و همینطور نشان میدهد که هر مؤلفه چقدر از حافظه را به خود اختصاص داده است.**

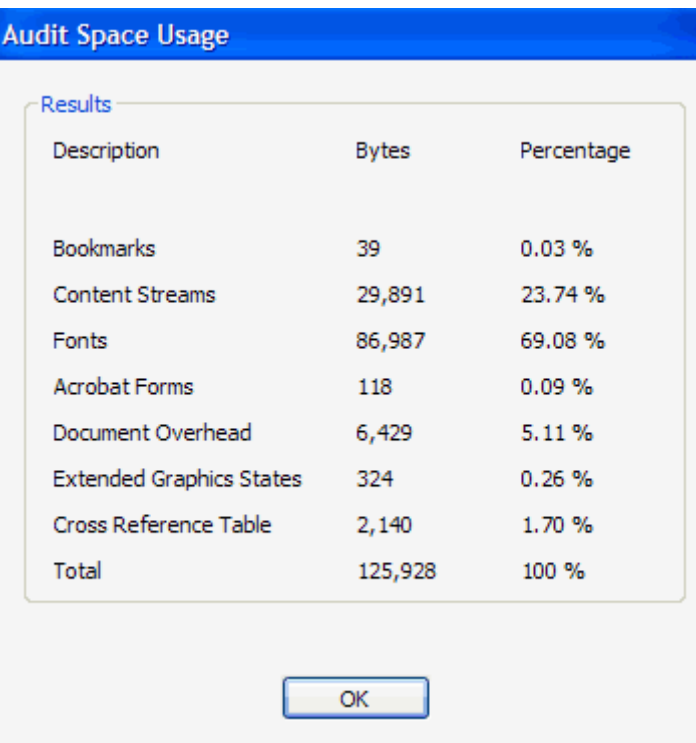

**-3 همانطور که میبینید، با استفاده از ۶ کار می توانید حجم فایل PDF را کمتر کنید که شامل بهینهسازی یا کاهش اندازه تصاویر، تنظیمات دوباره صفحات اسکن شده، تنظیم فونت، تنظیم وضوح تصویر و شفافیفت، از دست دادن اشیاء و پاک کردن فایل PDF می باشد.**

**-4 در مورد تصاویر می توانید تصاویر را فشرده کنید تا فضای بیشتری را حفظ کنید. این کار در زمانی که تصاویرتان با وضوح تصویربالست بسیار مناسب می باشد. اگر نیاز نبود که از فایل PDF پرینت بگیرید می توانید کیفیت و تعداد پیکسل در هر اینچ را کاهش دهید. برای دیدن از طریق صفحه مانیتور تنها به ۷2 پیکسل نیاز دارید.**

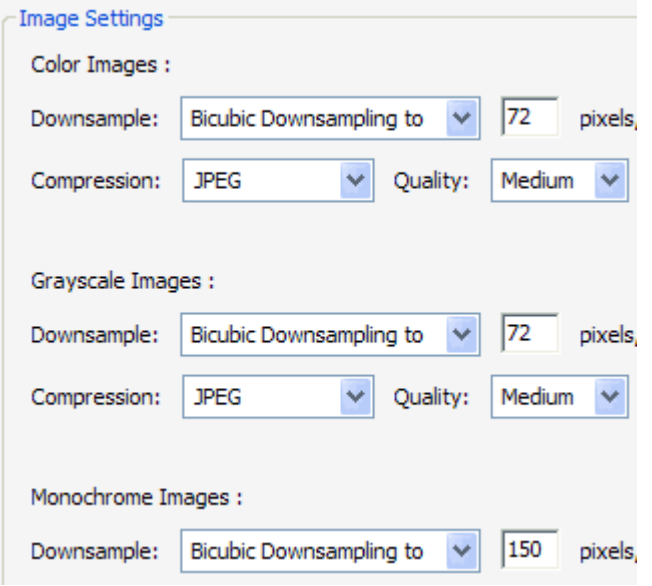

**-5 اگر تعدادی صفحه درون فایل PDFتان اسکن کرده اید بر روی گزینه Pages Scanned کلیک کنید و با استفاده از نوار کشویی کم و زیاد کنید که از اندازه کوچک به سمت کیفیت بال حرکت می کند. بر روی حالتی که نیاز دارید تنظیم کنید.**

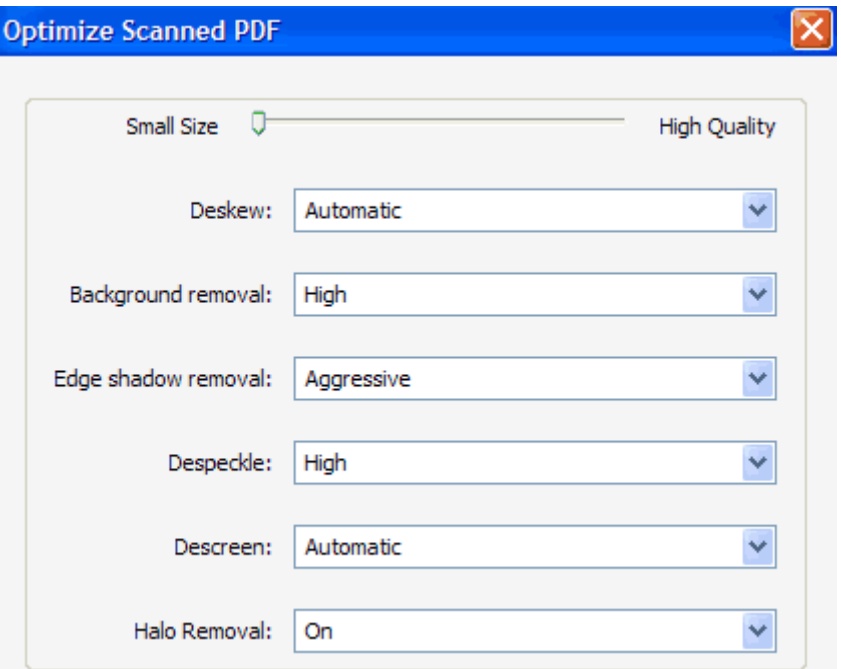

**-۶ گزینه های Objects Discard و data User Discard دو گزینه مناسب و کاربردی برای پاک کردن PDF می باشند با استفاده از این دو گزینه می توانید از شر تمام پارمترهای اضافی که در هر PDF ذخیره می شوند خلص شوید. می توانید برچسبها، زمینههای مسطح و غیره را حذف کنید.**

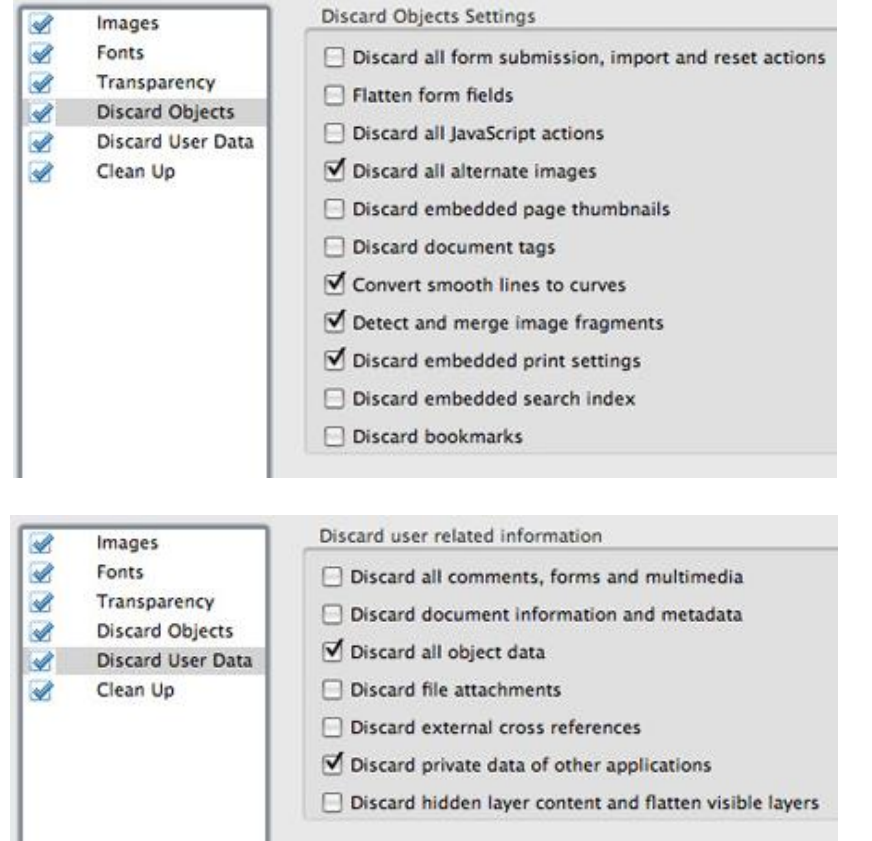

**-۷ با استفاده از گزینه data User Discard میتوانید از شر توضیحات، اطلعات مستند، متاداده، اطلعات اشیاء، فایلهای ضمیمه، دادههای مرتبط با برنامههای دیگر و... خلص شوید.**

**-8 درنهایت، تب Up Clean یکسری وظایف بیشتر مثل فشردهسازی کل فایل و بهینهسازی PDF را انجام میدهد.**

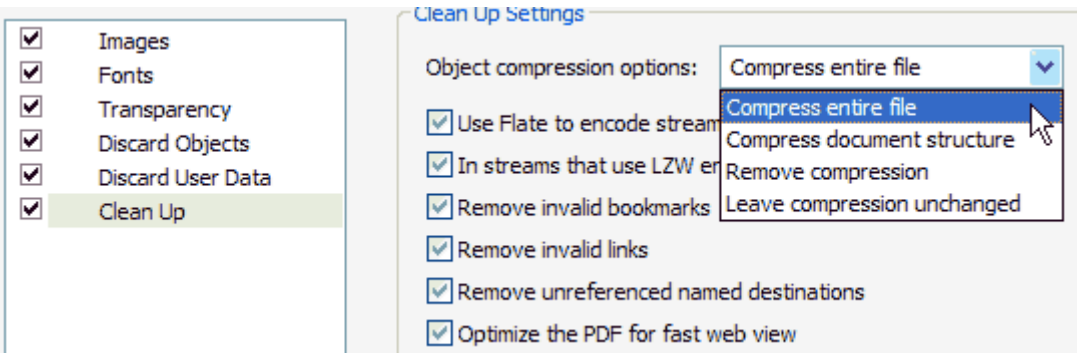

**با آرزوی موفقیت**